## Registrierung für Kursteilnehmende

in der vhs.cloud der Volkshochschule Adolf Reichwein der Stadt Halle (Saale)

## Liebe Kursteilnehmerin, lieber Kursteilnehmer,

Sie haben vor sich zu einer Veranstaltung der Volkshochschule Adolf Reichwein der Stadt Halle (Saale) anzumelden, die die neue Lernplattform **vhs.cloud** verwendet. Um auf die Inhalte Ihres Kursraumes online zuzugreifen, ist es notwendig, dass Sie sich einmalig in der vhs.cloud als Teilnehmer\*in registrieren.

Für die Registrierung öffnen Sie in einem beliebigen Browser (Firefox, Chrome, Edge, Safari) die Adresse **www.vhs.cloud** und gelangen auf die Startseite. Dort wählen Sie unter dem Menüpunkt "**Für Kursteilnehmende**" die Option "**Mitglied werden**" aus:

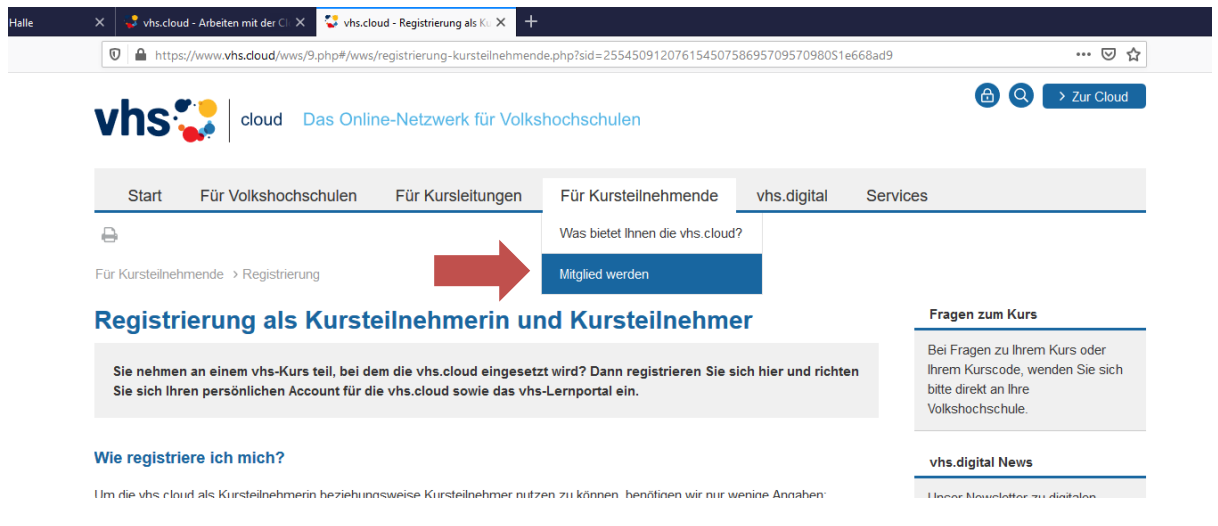

Es folgt nun eine Erläuterung des Registrierungsvorganges.

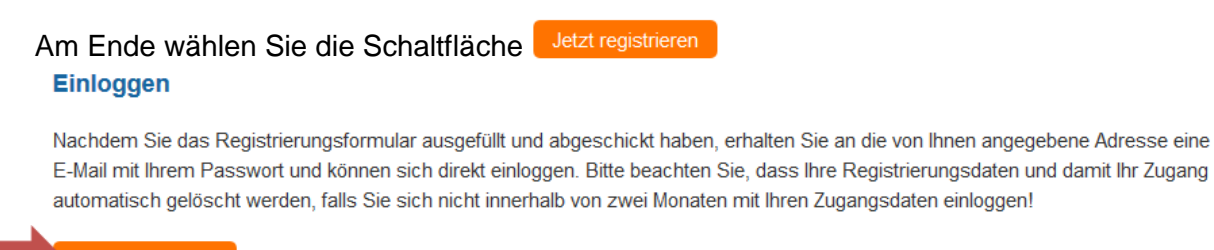

Jetzt registrieren

Sie gelangen auf das folgende Registrierungsformular, in dem Sie Ihre persönlichen Daten zur Anmeldung in der vhs.cloud eintragen müssen. Sind alle Felder ausgefüllt, klicken Sie auf das Feld: registrieren

## Registrierung als Kursteilnehmerin oder Kursteilnehmer

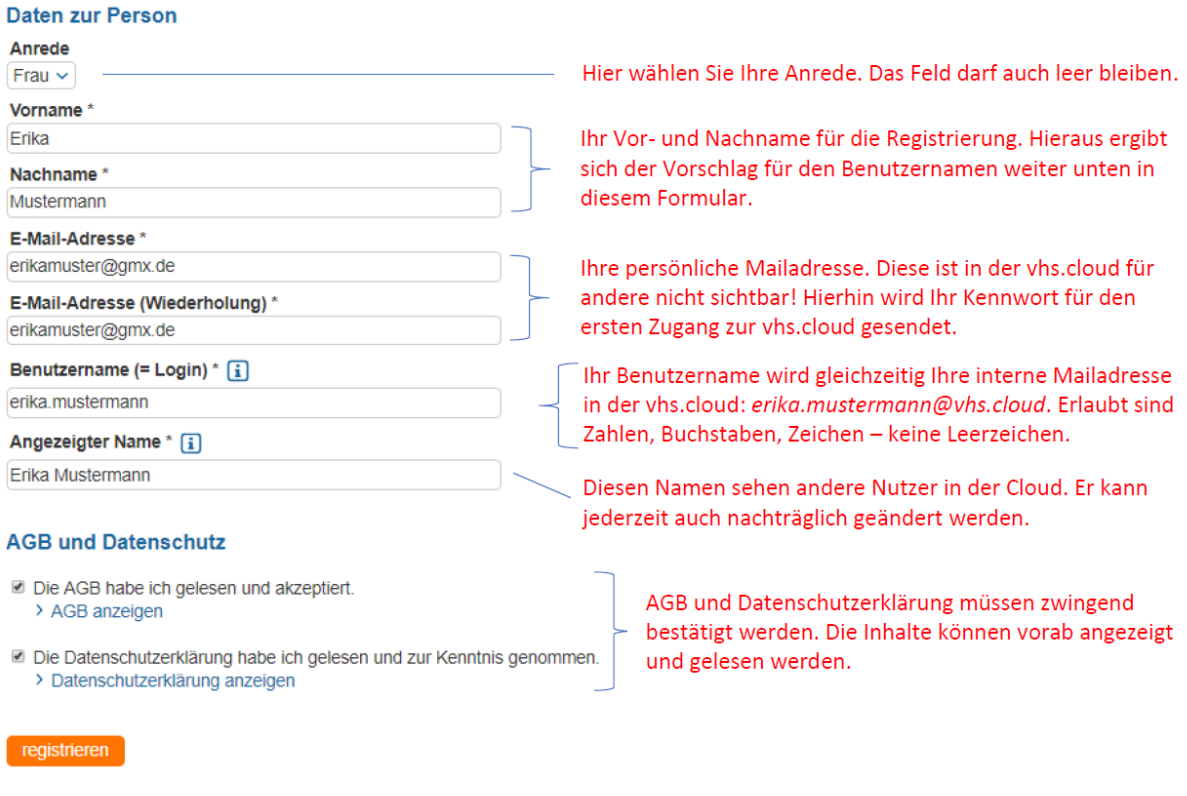

Sollte der Benutzername in der **vhs.cloud** schon vergeben sein oder ein Leerzeichen bzw. unerlaubtes Zeichen enthalten, gibt es eine Fehlermeldung und er muss korrigiert werden.

Nach dem erfolgreichen Ausfüllen und Absenden des Registrierungsformulars erhalten Sie eine Bestätigungsmeldung.

Die **vhs.cloud** sendet eine Bestätigungs-Mail an Ihre persönliche Mailadresse. Hier finden Sie noch einmal Ihren **Benutzernamen** sowie Ihr provisorisches **Passwort** für die erste Anmeldung in Ihrem Benutzerkonto.

Mit dem Benutzernamen und Kennwort (=Passwort) können Sie sich nun in der **vhs.cloud**  unter dem Symbol rechts oben auf der Webseite **www.vhs.cloud** einloggen.

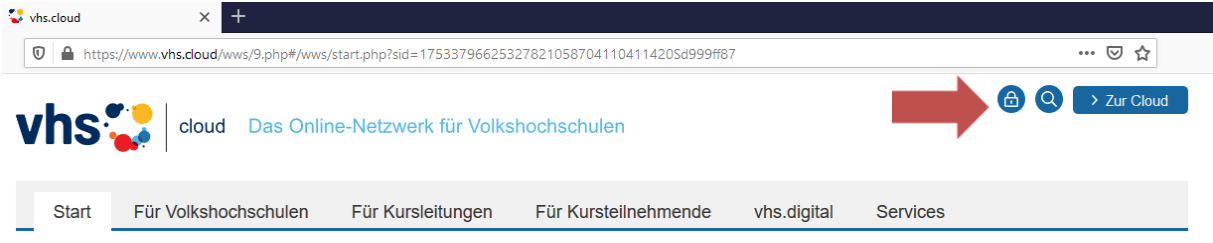

**Achtung:** Es folgt der Hinweis, dass Ihr Kennwort abgelaufen ist. Gemeint ist, dass Sie hier ein eigenes Kennwort wählen, welches dann das automatisch zugesendete Kennwort ersetzt. Nun sollten Sie in der **vhs.cloud** angemeldet sein und Ihren persönlichen **Schreibtisch** mit den verschiedenen Funktionen vor sich sehen.